# HOW TO USE THE UP! PLUS 2 PRINTER (POL-E)

# **Change filament if necessary…**

- 1. If there is no filament on the spool holder or you want a different color, do the following:
- 2. If power light is off, flip-up power switch in back, then press front switch for one second.

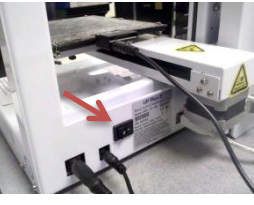

- 3. Open "UP!" program by clicking icon on desktop, then choose "3D Print > Maintenance" from menu.
- 4. Click [Withdraw] button. After second beep, **slowly** remove filament by pulling from top of extruder.
- 5. Remove spool, then place another spool on holder (**ABS plastic only**). Click [Extrude] button, then insert filament after second beep. Apply slight pressure while filament loads to

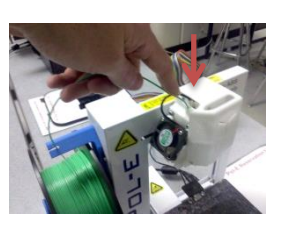

force-through possible hardened plastic inside nozzle.

# **Check build plate**

1. If build plate feels bumpy or has plastic stuck on it, unfasten spring clips around edges, **remove plate**, then use putty knife to scrape smooth both sides.

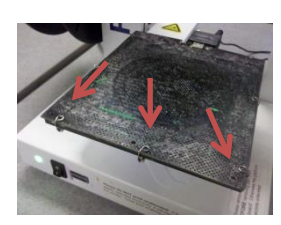

2. Reattach build plate. Ensure **all** spring clips secure build plate, otherwise plate may shift during printing.

## **Apply glue stick**

1. Apply thin layer of glue stick before every print. This ensures that your part sticks to the build plate. This is especially important when printing large parts.

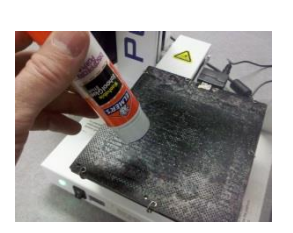

## **Level build plate if necessary…**

- 1. Do this when parts are not sticking to build plate, filament jams during printing, or the plate seems higher on one side than the other:
- 2. Plug black cable into back of build plate.

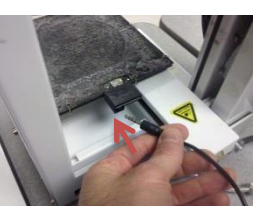

- 3. Choose "3D Print > Nozzle Height Detect" from program menu. Wait for extruder to finish moving around.
- 4. Move plug from back of build plate to black leveling sensor, then snap sensor to bottom of extruder nozzle (it's magnetic).

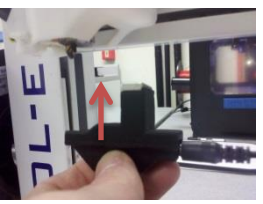

- 5. Choose "3D Print > Auto Level" from program menu. Wait for extruder to finish moving around.
- 6. Remove leveling sensor from extruder nozzle.

#### **Load part in UP! program**

1. Open UP! program by clicking icon on desktop.

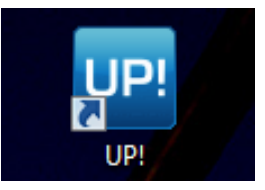

- 2. Click [Open] button to locate your STL file.
- 3. Use buttons on toolbar to move, rotate, and/or scale your part.

#### **Print part**

1. If power light is off, flip-up power switch in back, then hold-down front switch for one second.

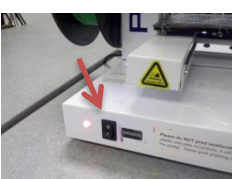

- 2. Click [Print] button in toolbar. If no raft is needed, place checkmark in "No raft" area.
- 3. Click [Preferences] button. If no supports are needed, click "Support > Area > Only Base" drop-down. To increase desired shells, choose "Part > Surface"

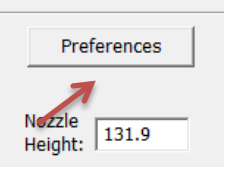

drop-down. Choose desired infill in "Fill" area.

4. Click [OK] button to close "Preferences/Setup" window, then click [OK] button in "Print" window to begin printing.

## **After printing…**

- 1. Unfasten spring clips around build plate edges, **remove plate**.
- 2. Use putty knife to **carefully** remove part.

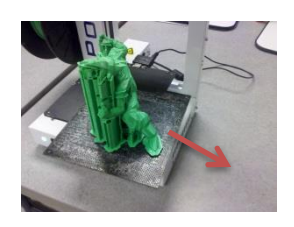